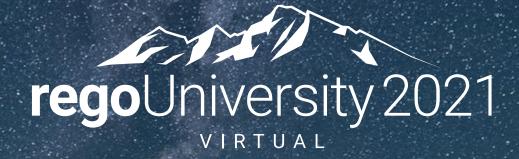

### Administration | Beginner

Your Guides: David Lord and Rahul Agrawal

- Clarity PPM Overview
- Resources and Users
- Security Setup
- Organizational Breakdown Structures (OBS)
- Intro to Lookups
- Financials Basics
- Scheduling Jobs

## Clarity PPM Overview

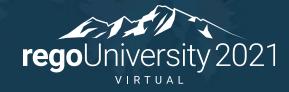

- Module-based system allowing customers to use features as needed
- Interconnected modules like Project and Resource allow real-time access and visibility of work being done and the resources doing the work
- Robust resource management provides the ability to find the correct resources to do the work with flexibility to accommodate any company size
- Financial module allows for costing of transactions, creating cost forecasts across a timescale, and entering non-labor costs
- Portfolio management lets management do real-time project ranking and evaluation in a pipeline and create "what-if" scenarios to evaluate future plans

- Physical Components
  - Application Server
  - Jaspersoft Server
  - BG Server
  - CSA (Clarity System Administration)
  - Databases (transactional, data warehouse)
- Be familiar with the following when opening tickets with a provider
  - Clarity version
  - SQL or Oracle
  - Windows or Unix Server

- The CA PPM application is administered by an application administrator and can be implemented out-of-the-box but typically is configured ("customized") to match the needs of the organization
- You must have admin rights to have access to the Administration menu
- Some common administrative responsibilities:
  - Creating/Updating Resources and Users
  - Creating/Updating Project Templates
  - Adding custom fields, configuring screen and list layouts
  - Creating and executing custom processes to fill gaps in OOTB functionality
  - Scheduling jobs
  - Monitoring application health
  - Troubleshooting and Level 2 user support

## Resources and Users

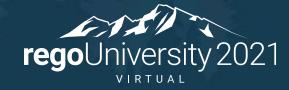

- Resources are managed under Home->Resources
  - Types are Labor, Equipment, Material and Expense
  - Can be allocated to projects and have costs associated with them
  - Labor resources are employees or contractors (e.g. Developer, Business Analyst)
  - Resources can be Active or Inactive
- Users are managed under Administration->Resources
  - Users are people or system IDs that log in to perform a function
  - A User record is automatically created for every Labor resource defined
  - Not all Resources need access to Clarity so those User records should be locked
  - Users can be Active, Locked or Inactive

- Resource A person or thing (equipment, material, etc.) used to perform a task or capture a project expense
- Role A generic description of a function performed by a resource
  - Examples are Developer, Business Analyst or Project Manager
  - Resources are assigned a primary (or default) role but can perform other roles
  - Used for planning and scheduling work effort
  - Roles are usually replaced by named resources when work commences
- Roles appear in the Resource List and share the same attributes

- There are three statuses associated with a Resource on the admin side of Clarity
  - Active The User is an active resource and can log into Clarity
  - Lock The User is an active resource and can be assigned to projects, but cannot login
  - Inactive The User is no longer available as a resource in the application. This is sometimes used when a resource is no longer with the company.
- Additional notes on "Lock" status
  - This is a normal status for many resources (e.g. those who don't enter time in Clarity)
  - Locked resources are still active and available in the application, just like Active resources
  - This status can be set manually by an administrator, automatically via a custom process, or automatically by Clarity if the user exceeds the valid number of login attempts (if using internal Clarity security).
  - Use whenever possible to keep license usage to a minimum

- Resources can be created from either "side"
  - Application side: Home->Resources (Resource record)
  - Admin side: Administration->Resources (User record)
  - If you create a labor Resource, Clarity will generate an associated User record for you
  - If you create a User, Clarity will generate an associated Resource record for you
  - Creation is normally done from the application side since there are many more attributes to populate than on the admin side
  - When you create a Resource record the resulting new User record is set to Lock status
  - Common attributes (e.g. email address, manager) are kept in sync automatically

- Create a Resource record
  - Application side: Home->Resources

- Create a User record
  - Admin side: Administration->Resources

- Create a new Labor Role
  - Select Home > Resource Management > Resources
  - Change Is Role Filter to Yes in filter options, then Filter to display existing roles
  - Click New
  - Select Role on the Select Resource Type page
  - Select Labor for Resource Type then click Next
  - Populate the required fields then click Save
- Financially Enable a Role
  - Select role using the Is Role filter as described above
  - Select Properties > Financial
  - Check the Financially Active box and populate Transaction Class and Resource Class
  - Click Save and Return

### Class Exercise: Creating A Resource

- Create a new resource Select Administration> Organization and Access > Resources
- Click New
- Enter user information on the Properties page
- Click Save
- Click the Properties tab, then select the Financial drop down
- Fill in the required fields
- Check the Financially Active box
- Click Save and Return

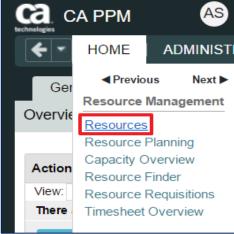

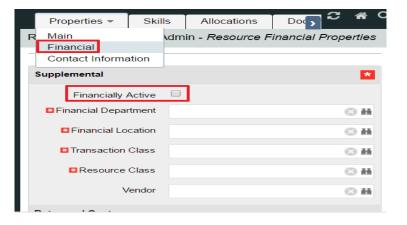

# Security Setup

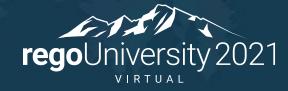

- Types of Rights
  - Global all records of a given type (all projects, all resources, etc.)
  - OBS all records of a given type associated with a specific OBS
  - Instance one specific record (a single project, resource, etc.)
  - Inherent automatically assigned by Clarity
- Can be assigned at group or individual level
  - Best practice is group level
  - Define groups based on needed functionality (e.g. PM Group, RM Group, Admin group)
  - Provides option to restrict access to menu options, pages and portlets
  - Provides option to secure sub-objects and sub-pages
- NOTE the rights you grant can impact your licensing costs!

- Global Rights
  - Overrides any other associated instance or OBS level rights
  - Provides broad access to objects of a particular type
  - Lets users access a general area of the application to perform a specific function or to all instances of an object
  - A common global right is Resource View All
  - Recommended where possible for performance reasons
- OBS-Level Rights
  - More limited access based on the OBS that a record is associated with
    - E.g. Project View access to all projects where Department OBS = Corporate/Marketing
  - Common use case is to isolate resources or projects for discrete organizations

- Instance Rights
  - Provide access to a specific instance of an object (one project, one resource, etc.)
  - Can be assigned to an individual or a group
  - Can lead to performance issues if not managed carefully
  - *Difficult to manage -* minimal use is recommended
- Inherent/Automatic Rights
  - Automatically applied when user is first added to CA PPM or the user is associated with a particular field on an object (e.g. Resource Manager)
  - Irrevocable
    - User Favorites Menu Edit, Project Manager (Auto)
  - Revocable
    - Resource Enter Time (for themselves)

#### • Groups

- A set of users who perform similar functions or roles in the tool
- Contains a collection or combination of rights applicable to each member of that group
- Can associate a single resource with any number of groups
- Can contain a collection of Instance, OBS, and Global level rights
- Quickest way to assign multiple rights to several people at once
- Much easier to manage than assigning rights to specific individuals

#### • Other Uses for Groups

- Can be used to determine what users see in the application
  - Menu options
  - Pages, Portlets and Tabs
- Groups can also be created for things other than granting rights
  - E.g., notifications from a workflow

### Security Requirements Matrix

|                                            | G – all items<br>OBS – only<br>I – Item only                                                                                                  | Administrator | Program/<br>Project<br>Manager | Resource<br>Manager | Resource<br>Manager<br>Admin |
|--------------------------------------------|----------------------------------------------------------------------------------------------------|---------------|--------------------------------|---------------------|------------------------------|
| Object / Category                          | Description                                                                                                    |               |                                |                     |                              |
| Idea Rights                                |                                                                                                    |               |                                |                     |                              |
| Ideas – Navigate (G)                       | Allows user to navigate to Ideas pages.<br>User will need additional rights to<br>view individual ideas.                                      |               |                                |                     |                              |
| Ideas – Create                             | Allows user to create Ideas. Includes the Ideas – Navigate right.                                                                             |               |                                |                     |                              |
| Idea – Edit                                | Allows user to edit ideas.                                                                                                    |               |                                |                     |                              |
| Idea – View                                | Allows user to view ideas.                                                                                                    |               |                                |                     |                              |
| Idea – Approve                             | Allows user to approve ideas.                                                                                                    |               |                                |                     |                              |
| Project Rights                             |                                                                                                    |               |                                |                     |                              |
| Project – Create (G only)                  | Allows user to create a new project or<br>program specifying general project<br>properties. Includes Project – Create<br>from Template right. |               |                                |                     |                              |
| Project – Create from Template<br>(G only) | Allows user to create a new project or program using only templates.                                                                          |               |                                |                     |                              |
| Project – Approve                          | Allows user to approve all Projects.<br>Includes the Project – Edit – All right.                                                              |               |                                |                     |                              |
| Prriect Dente                              | All us ren dere and Priedor                                                                                                    | $\sim$        | $\sim \sim \sim$               | $\sim$              | $\sim\sim$                   |

Let Rego be your guide.

- Robust capabilities available in the modern UX (15.8 or later)
  - MUX Field-Level Security always takes precedence over global, OBS and instance rights
  - Controls who can view and/or edit fields
  - Can only be granted to Groups, not to individual users
- Options for securing fields in the classic UI
  - Define field as Read-Only on the object Attributes or Views tab
  - Turn field to Read-Only by locking it via a process
  - Create a calculated field as a copy and place the copy on the page
  - Create a secured subpage and place the field(s) on the subpage

- Design philosophies
  - Open by default restrict only as needed as use auditing to enforce compliance
  - Closed by default open only when absolutely needed
    - Can create unnecessary overhead for the admin team
    - Forces the system to run more logic to determine access
  - Blended e.g., open by default for everything but Financial information
  - Choice often driven by standards and compliance (SOX)
  - Use Global rights whenever possible to optimize performance
    - Track your license counts before and after any security rights change
    - Target Global rights to a Group (for example, the RM Group can edit any resource)
  - Auditing of updates
    - Use when there is a need to know who altered a field, especially in an "open" model
    - Too much auditing can cause performance issues (don't audit everything)

- The rights assigned to an individual or group determine the type of license consumed and counted by Clarity
- Use the License Information portlet (Administration->License Information) to monitor usage and maintain compliance
- Audit this usage periodically

| License Information        | x e                   |
|----------------------------|-----------------------|
| User Count by License Type | 0                     |
| License Type∡              | User Count            |
| Full                       | 634                   |
| Restricted                 | 2,379                 |
| View Only                  | 3                     |
| Total Licenses             | 3,016                 |
|                            | Displaying 1 - 3 of 3 |

- Assign people their rights only once
  - Granting the same rights at different levels or through multiple groups can slow down performance in some pages/views
- Only use Instance rights as a last resort and try to keep at a Group level
- Minimize security maintenance
  - It's better to create more Groups with a relatively small number of rights than to create a few Groups with rights to many different objects.
  - This approach makes it easier to add and remove rights when people change roles, you can simply add them or remove them from the appropriate groups
- Understand what each right means
  - Know the definition of each right
  - Understand the licensing implications of different rights

- Think about security "roles"
  - Not the same as Primary Role
  - Theoretical, not in the system (examples: Timesheet user, Project approver)
- Document your security model design before building it
  - Use OOTB groups as a reference but most likely you will create your own groups
- Set up the model in Clarity
  - Create dummy data
  - Create generic test users one per functional "role"
- Log in as each test user and verify the model is working as designed
  - Can you see and do what you expect for each role?
  - Can you see or do anything that shouldn't be allowed?

### Security Exercise

- Select Administration->Groups
- Click New
- Complete Required fields (\*ID must be unique)
  - For class, use your name (e.g., Angie's Group)
- Click Save and Continue
- Hover over the Groups Access Rights Tab
- Choose Global, click Add
- Use the Filter section to search for and add the following:
  - Timesheets Navigate
  - Resource Navigate
- Click on the Resources Tab, Click Add
- Search for a resource and click Add

| Properties        | Resources  | Group's Acce  | ss Rights 🔻 |  |  |
|-------------------|------------|---------------|-------------|--|--|
| Group: Properties |            |               |             |  |  |
| 🗷 Gro             | oup Name   |               |             |  |  |
| ■ ■ *             | Group ID   |               |             |  |  |
| D                 | escription |               |             |  |  |
|                   |            |               |             |  |  |
|                   | Active 🕑   |               |             |  |  |
| Save and Con      | tinue Sav  | e And Return  | Return      |  |  |
| Required          | Enter On   | ce 🔹 = Unique |             |  |  |

|                   |                                                       | Acces | s Right.                            |
|-------------------|-------------------------------------------------------|-------|-------------------------------------|
| ets - Approve All |                                                       |       |                                     |
| ets - Edit All    |                                                       |       |                                     |
| ets - Navigate    |                                                       |       |                                     |
|                   |                                                       |       |                                     |
|                   | ets - Approve All<br>ets - Edit All<br>ets - Navigate |       | ets - Approve All<br>ets - Edit All |

# Organizational Breakdown Structures (OBS)

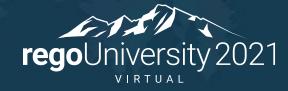

### Organizational Breakdown Structure (OBS)

- An OBS is a company-defined hierarchical structure to categorize projects and resources
- Can be used for filtering, reporting and security (OBS rights)
- You can create any number of OBSs with up to 10 levels
- Security can be enabled for any OBS
  - Department OBS and Location OBS only on initial creation (until tied to Entity)
- Remember that every OBS created will need to be maintained which can be a time-consuming task depending on complexity
- OBS is a default filter parameter on most out-of-the-box reports

- Identifying what your business needs are is the first step in determining what types of OBS structures to build
  - In what ways do we need to group data for portlets and reports?
  - Are there other fields that can be used to accomplish this? (e.g. Sponsoring BU)
  - Is there a need for multi-level filtering or roll-up reporting?
- Some OBS Examples:
  - Organizational (similar to HR org chart)
  - Financial Departments / Cost Centers
  - Functional Organizations and Teams
  - Product or Product Teams

### **OBS** Example

• Functional/Team OBS

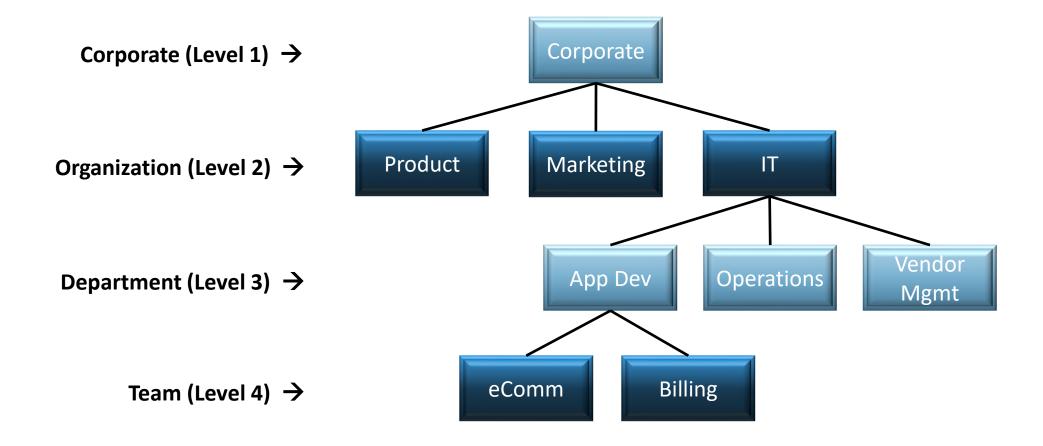

- Maintaining an OBS and associated records can be time-consuming
- Keep the number and complexity of OBSs to a minimum
- Changing the structure and/or labels in an OBS can affect reporting
- Deleting an OBS unit will also delete all child units under that level
- Any record tied to a deleted OBS unit will be "orphaned" (null value in OBS field)
- Units can be moved from one parent to another within a specific OBS and all child units will follow
- OBS associations can be done using a list view, but the fastest method could be from the Admin menu (OBS Unit tab "Attached Instances")
- Look for automation opportunities (e.g., do associations via GEL script)

- Create an OBS
  - Select Administration->OBS, click New
  - Name the OBS (this is what users see)
  - Create a unique OBS id (for example, xx\_ex\_obs)
  - Name the levels of the OBS (for example Department, Location)
  - Choose the Associated Objects this OBS will be associated with (e.g., Project object)
- Add Units to the OBS
  - Click on the Units tab
  - Click New
  - Name the Unit and choose the Parent Level
  - Use the Quick Create feature to speed up the process

- Use Quick Create to add multiple units under the same parent
  - Click the Units tab and then Quick Create
- Attached Instances assign records to the OBS
  - Click on the Attached Instances tab
  - Choose the **Object** from the dropdown
  - Any records already attached will display
  - Click Add to add additional records to the Unit

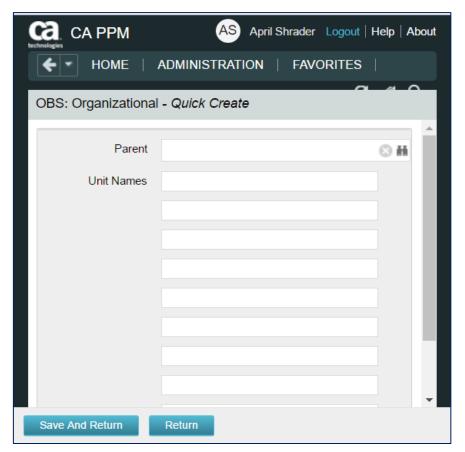

### OBS Demo #3

- Add a Resource to an OBS (3 ways to do this)
  - On the Resource record (Home->Resources)
  - On the User record (Administration->Resources)
  - On the OBS definition (Administration->OBS) Attached Instances tab
- Add OBS-Level Security
  - Administration->Groups
  - Groups Access Rights->OBS Unit
  - Click Add and find the desired security right
  - Click Add and Continue and select the OBS unit
  - Click Add

## Intro to Lookups

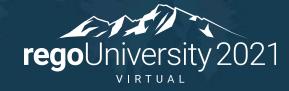

- A Lookup is a list of pre-defined values that users can select from
- Lookups are attached to fields in an object's configuration (Admin->Studio->Objects)
- Many system-defined lookups are included, but some are not editable
- Clarity admins can define new lookups as needed
- Pros:
  - Improved data consistency as users are limited to a set of choices
  - Enhanced capabilities for filtering and reporting
  - Helps users understand the meaning or purpose for a specific field
- Cons:
  - Requires more planning and management to maintain an effective and complete list
  - Less flexibility in the data that can be entered in a field

## Lookup Types – Static List

- Static List
  - Simple list of values
  - The order of the values can be maintained manually by an admin, or set automatically by the system in alphanumeric order
  - Values can be added but not deleted
  - Deactivate a value to prevent it from appearing in the UI
  - The list can be a dropdown (pull-down) or a browse window use the [Fields] link on the object configuration to set it:

| Properties Attrib     | utes Linking | g Actions          | Views          | Audit Trail       | Access t | to this Ob                                                                                                    | Object: Project   Part | ition: System   View: Proje | ct Proper | ties - Prope |
|-----------------------|--------------|--------------------|----------------|-------------------|----------|----------------------------------------------------------------------------------------------------|------------------------|-----------------------------|-----------|--------------|
| Object: Project - Vie | ews          |                    |                |                   |          |                                                                                                    | Attribute              | percent_calc_mode           |           |              |
| View                  | Category     |                    | Set            | up                |          | Modified                                                                                                    | Data Tura              | Lashun Number               |           |              |
| Project Properties    | Properties   | [Layout: Create] [ | [Layout: Edit] | [Actions Menu]    | [Fields] | V                                                                                                    | Data Type              | Lookup - Number             |           |              |
| Program Properties    | Properties   | [Layout: Create] [ | [Layout: Edit] | [Actions Menu]    | [Fields] | <ul> <li>Image: A second second s</li></ul> | Property Label         | % Complete Calculation      | 10 A      |              |
| Project List          | List Column  | [Layout] [Options] | ] [Aggregation | n] [Actions Menu] | [Fields] | <ul> <li>Image: A second second s</li></ul> | Display Type           | Pull-Down 🔻                 |           |              |
|                       |              |                    |                |                   |          |                                                                                                    |                        |                             |           |              |

### regoUniversity 2021

perty Field

# Lookup Types – Static Dependent List

- Static Dependent List
  - A multi-level list of values
  - Similar options as Static List except it can only be displayed in a browse window
  - Useful for guiding users through a long list of values that can be logically grouped

| General Levels Values            | General Levels Values            |      |
|----------------------------------|----------------------------------|------|
| Lookup: Investment Type - Values | Lookup: Investment Type - Values |      |
| Lookup Value                     | Тор                              |      |
| INV_TYPE                         | Lookup Value                     |      |
| Application Investment           | Application Investment           |      |
| Asset Investment                 | Application Management           |      |
| Other Work                       |                                  | _    |
| Product Investment               |                                  |      |
| Project Investment               | New & Activate & Deactivate Re   | turn |
| Service Investment               |                                  |      |

| Тор |   | Applicat | ion Investmer | nt                   |  |  |   |
|-----|---|----------|---------------|----------------------|--|--|---|
|     |   |          | Loc           | kup Value            |  |  |   |
|     | ۰ | Applicat | ion Managem   | ent                  |  |  |   |
|     |   |          | Proposal      |                      |  |  | 1 |
|     |   |          | Bid-Vendor    | Bid-Vendor Selection |  |  |   |
|     |   | •        | Configure     | Configure            |  |  | 1 |
|     |   | •        | Deploy        | Deploy               |  |  |   |
|     |   | •        | Maintain      |                      |  |  |   |
|     |   |          | Retire        |                      |  |  |   |

# Lookup Types – Dynamic Query

- Dynamic Query
  - Selection list is built from a real-time query of the Clarity database
  - Ideal for large lists or for lists that change frequently, some examples:
    - All Active Projects
    - All Active Managers
    - All Departments
    - Fiscal periods for current year
  - Requires some knowledge of Clarity database schema and SQL language
  - Queries are written in NSQL, an extension of SQL specific to Clarity
  - Out-of-the-box dynamic queries are a good source of information but should not be modified, create a custom copy instead.

# Financials Basics

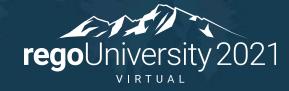

- Keep as simple as possible
- Invest time to develop the right architecture
  - Include PMO, finance, PM's
  - Start with desired outputs and work backwards to build architecture
- CA PPM is not the financial system of record
- CA PPM is not an accounting tool
- Provide enough financial information to make decisions

- Entity
  - Boundary for a unique set of departments, locations, fiscal periods, etc.
- Fiscal Time Periods
  - Units for reporting and financial processing (e.g. Weekly, Monthly, Quarterly, Annually)
  - Not the same as Time Reporting Periods
- Departments / Department OBS
  - Represent units in the organizational structure of the company
- Locations
  - Represent geographical locations where a company conducts its business
  - Typically linked to departments for resource and investment assignment
- Rate Matrix
  - Used during financial processing to determine cost and billing rates
  - Assigned columns identify the criteria used to match rates and costs to transactions
- Scheduling Financial Jobs

- Created by administrators, often an annual activity
- Required for financial plans
- Used in portlets and reports for financial data
- Not the same as time reporting (timesheet) periods
- Defined at the entity level under Administration->Finance->Setup->Entities

| Administration          | Favorites        |                                  |                        |                              |                 |
|-------------------------|------------------|----------------------------------|------------------------|------------------------------|-----------------|
| Organization and Access | Studio           | Data Administration              | Project Management     | General Settings             | Finance         |
| Users                   | Partition Models | Datamart Settings                | Timesheet Options      | System Options               | Processing      |
| Groups                  | Objects          | Datamart Stoplights              | Time Reporting Periods | Site Links                   | WIP Settings    |
| OBS                     | Queries          | Time Slices                      | Charge Codes           | Client Downloads             | Setup           |
| License Information     | Portlets         | Lookups                          | Input Type Codes       | Feature Enablement           | Cost Plus Codes |
|                         | Portlet Pages    | Incidents                        | Invalid Transactions   | Data Warehouse OData Service | Manage Matrix   |
|                         | Menu Manager     | Reports and Jobs                 | Settings               | Integrations                 | GL Accounts     |
|                         | UI Themes        | Skills Hierarchy                 | Base Calendars         |                              |                 |
|                         | Views            | Processes                        | Migrate Methods        |                              |                 |
|                         | Content Add-Ins  | Audit Trail                      | Risk Settings          |                              |                 |
|                         | Content Packages | Process Engines<br>Notifications | MSP Field Mappings     |                              |                 |

| Financial Organizational Structure |                        |  |  |
|------------------------------------|------------------------|--|--|
| Organizational Structur            | e                      |  |  |
|                                    | Defaults               |  |  |
|                                    | Entities               |  |  |
|                                    | Locations              |  |  |
| Transactions                       |                        |  |  |
|                                    | Vendors                |  |  |
| Currency                           |                        |  |  |
|                                    | Currency               |  |  |
|                                    | Foreign Exchange Rates |  |  |

# Financials – Time Reporting Periods

- Weekly periods for timesheets, normally starting on Sat, Sun or Mon
- Administrators create and open/close time periods per accounting needs
- Multiple weeks can be created at a time (NOTE: they are **open** by default)
- Use caution periods cannot be changed once a timesheet is posted!

| Organization and Access | Studio           | Data Administration | Project Management     |
|-------------------------|------------------|---------------------|------------------------|
| 0                       |                  |                     |                        |
| Users                   | Partition Models | Datamart Settings   | Timesheet Options      |
| Groups                  | Objects          | Datamart Stoplights | Time Reporting Periods |
| OBS                     | Queries          | Time Slices         | Charge Codes           |
| License Information     | Portlets         | Lookups             | Input Type Codes       |
|                         | Portlet Pages    | Incidents           | Invalid Transactions   |
|                         | Menu Manager     | Reports and Jobs    | Settings               |
|                         | UI Themes        | Skills Hierarchy    | Base Calendars         |
|                         | Views            | Processes           | Migrate Methods        |
|                         | Content Add-Ins  | Audit Trail         | Risk Settings          |
|                         | Content Packages | Process Engines     | MSP Field Mappings     |
|                         |                  | Notifications       |                        |

|                                             | F       | From Date  |       |         | Status       | Open 🔻                |
|---------------------------------------------|---------|------------|-------|---------|--------------|-----------------------|
|                                             |         | To Date    |       |         |              |                       |
|                                             | Filter  | Show All   | Clear |         |              |                       |
|                                             |         | Start Date | •     | F       | Finish Date  | Oper                  |
|                                             | 4/7/19  |            |       | 4/13/19 |              | - ×                   |
|                                             | 4/14/19 |            |       | 4/20/19 |              | <ul> <li>✓</li> </ul> |
|                                             | 4/21/19 |            |       | 4/27/19 |              | <ul> <li>✓</li> </ul> |
|                                             | 4/28/19 |            |       | 5/4/19  |              | <ul> <li>✓</li> </ul> |
|                                             |         |            |       |         | Displaying ' | 1 - 4 of 4            |
| New Close Mark for Deletion Cancel Deletion |         |            |       |         |              |                       |

Financial reporting needs should drive which classifications you will use

- Resource Classes type of resource (Labor, Equipment, Onshore, Offshore, Executive, Staff, etc.)
- Company Classes clients or lines of business within your organization
- Transaction Classes user-defined values that group transaction types
  - Examples are Labor, Hardware, Software, Consulting
- Investment Classes categorize work logically within an organization (rarely used)
- Input Type Codes represents a breakdown of work associated with resources
  - Can be used to determine the rates and costs applied to financial transactions
  - Examples are billable/non-billable, exempt/non-exempt, regular time/overtime
- Charge Codes represents a breakdown of work associated with investments
  - Can be used to determine the rates and costs applied to financial transactions
  - Examples are capital/expense, billable/non-billable, project phase
- Cost Type used in Financial Plans for grouping (Capital or Operating)

- Clarity provides several jobs for processing financials
- Common daily schedule:
  - 1. Post Timesheets
  - 2. Post Transactions to Financial
    - Job may flag invalid transactions that should be reviewed and fixed as needed
  - 3. Post to WIP
  - 4. Import Financial Actuals
- Jobs that should only be run off-hours
  - Rate Matrix Extraction
  - Datamart Extraction
  - Datamart Rollup Time Facts and Time Summary

| Organization and Access | Studio           | Data Administration | Project Management     |
|-------------------------|------------------|---------------------|------------------------|
| Users                   | Partition Models | Datamart Settings   | Timesheet Options      |
| Groups                  | Objects          | Datamart Stoplights | Time Reporting Periods |
| OBS                     | Queries          | Time Slices         | Charge Codes           |
| License Information     | Portlets         | Lookups             | Input Type Codes       |
|                         | Portlet Pages    | Incidents           | Invalid Transactions   |
|                         | Menu Manager     | Reports and Jobs    | Settings               |
|                         | UI Themes        | Skills Hierarchy    | Base Calendars         |
|                         | Views            | Processes           | Migrate Methods        |
|                         | Content Add-Ins  | Audit Trail         | Risk Settings          |
|                         | Content Packages | Process Engines     | MSP Field Mappings     |
|                         |                  | Notifications       |                        |

## **Financial Process Flow**

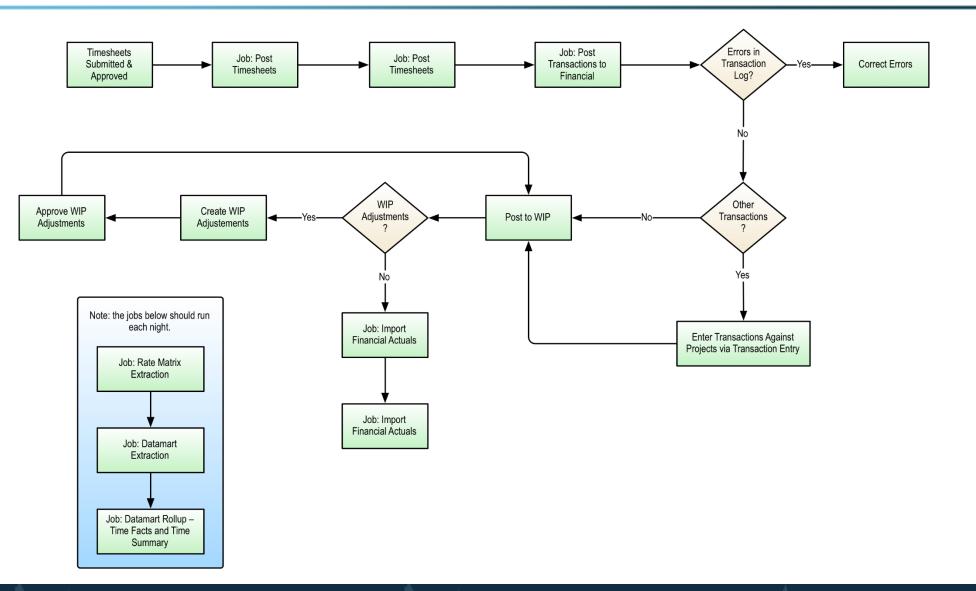

Let Rego be your guide.

# Scheduling Jobs

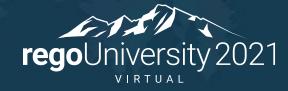

- Clarity provides many built-in jobs that are run in the background to perform key data-management tasks and to improve system performance
- Some examples are:
  - Financial jobs (e.g. Post Transactions, Post to WIP)
  - Data Warehouse jobs
  - Rate Matrix Extraction
  - Time Slicing
  - Synchronize portfolio investments
  - Delete/Purge jobs (e.g. audit trail, job history, process instances)
  - Execute a Process commonly used by admins to run custom scripts (processes)

- Jobs are accessed under the Home menu (Reports and Jobs)
- Access is often restricted to administrators but can be granted to others using the "Jobs - xxx" security rights

| Previous Nex       | t 🕨             |                   |                       |                           |                 |
|--------------------|-----------------|-------------------|-----------------------|---------------------------|-----------------|
| Dashboards         | Work Management | Demand Management | Resource Management   | Financial Management      | Admin/Settings  |
| Personal           | Timesheets      | Ideas             | Resources             | Transaction Entry         | Organizer       |
| Time Views         | Projects        | Incidents         | Resource Finder       | Post to WIP               | Account Setting |
| Project Views      | Programs        |                   | Resource Requisitions | Create WIP Adjustment     | Knowledge Stor  |
| Resource Planning  | Portfolios      |                   |                       | Approve WIP Adjustment    | Reports and Job |
| Advanced Reporting | Other Work      |                   |                       | Transactions              |                 |
| Admin Views        |                 |                   |                       | Invoices                  |                 |
|                    |                 |                   |                       | Companies                 |                 |
|                    |                 |                   |                       | Posted Transaction Review |                 |
|                    |                 |                   |                       | Departments               |                 |

- The "Jobs" tab allows you to see what jobs are available in the system and the jobs that are currently scheduled to run
- The Log option in the dropdown provides some historical job details but you will usually only see jobs that were run by you (even admins can't see all log info)

|   | Jobs 👻                                               |                                                                                                    |                    |
|---|------------------------------------------------------|----------------------------------------------------------------------------------------------------|--------------------|
| J | Available Jobs                                       |                                                                                                    |                    |
|   | Scheduled Jobs                                       |                                                                                                    |                    |
| ( | Log                                                  | Description                                                                                                    | Executable<br>Type |
|   |                                                      | - Aborgin the modern                                                                                                    | Procedure          |
|   | Autoschedule<br>Project                              | Create/Overwrite the tentative project schedule                                                                                                    | Java               |
|   | Batch Printing                                       | Batch Printing                                                                                                    | Java               |
|   | Clean User<br>Session                                | Job definition for cleaning user session                                                                                                    | Java               |
|   | Content Add-In<br>Installer                          | Job installs the Content Add-In                                                                                                    | Java               |
|   | Content Packager<br>Job                              | Job installs the Content Package Definition. This does not include the installation of Content Items.                                                                                                    | Java               |
|   | Convert Mixed<br>Booking Status                      | Converts allocations with mixed booking status and disables the 'Allow Mixed Bookings' option in<br>Administration                                                                                                    | Java               |
|   | Copy Cost Plan of<br>Record Charge<br>Code with Cost | Job copies the Investment Plan of Record and adds Cost Type to existing grouping attributes of the new plan. Optionally, it can set the new cost plan as the Plan of Record, and also can copy the latest approved budget and est it as the current budget. For full impacts, review the "CA RPM Administration Guide" | Java               |

# Running a Job

- Jobs can be run immediately, run at a future time, or run on a recurring schedule
- Click on an Available Job to see the execution options
  - After submitting a job, Clarity will display the "Scheduled Jobs" screen below

| Job Type: Delete Investments - Job Properties | Jobs: Scheduled Jobs                                                      |
|-----------------------------------------------|---------------------------------------------------------------------------|
| General                                       | Job Name Job Status All                                                   |
| Job Name Delete Investments  When             | Job Type Delete Investments   From Scheduled Date                         |
| When Immediately  Scheduled                   | Category All    To Scheduled Date  Recurrence All                         |
| Start Date 3/31/2019                          | Filter Show All Clear                                                     |
| Start Time 6 PM ▼ :30 ▼                       | Job ▲ Job Type Job ID Job Status Scheduled                                |
| Recurrence Run Once                           | E Delete Investments Delete Investments 7160667 Scheduled 3/31/19 6:30 PM |
|                                               | Displaying 1 - 1 of 1                                                     |
| [Set Recurrence]                              | Ø Pause     Ø Resume     Ø Cancel Job     Ø Delete Job                    |

 Recurring jobs are configured using the "Set Recurrence" link at the bottom of the Job Properties page

| Job Type: Delete Invo | estments - Job Propert | ies              |   |
|-----------------------|------------------------|------------------|---|
| General               |                        |                  |   |
| 🗷 Job Name            | Delete Investments     |                  |   |
| When                  |                        |                  |   |
| ₩ When                | Immediately            |                  |   |
|                       | Scheduled              |                  |   |
|                       | Start Date             | 3/31/2019        |   |
|                       | ▲ Start Time           | 6 PM ▼ :30       | • |
|                       | Recurrence             | Run Once         |   |
|                       |                        | [Set Recurrence] |   |

## regoUniversity 2021

53

# Scheduling Options

- Three options are available for setting a schedule
  - Weekly specify weekdays and months
  - Monthly enter specific days of the month (and months)
  - UNIX Crontab
    - Provides more flexibility and granularity
    - Allows you to specify down to the minute and multiple runs per hour
    - Seems cryptic until you get the hang of it

| * Recurrence | Run Once                     |                                                      |                  |                  |           |  |
|--------------|------------------------------|------------------------------------------------------|------------------|------------------|-----------|--|
|              | O Weekly                     |                                                      |                  |                  |           |  |
|              | On                           | Sunday Thursday                                      | Monday<br>Friday | Tuesday Saturday | Wednesday |  |
|              | Months                       | January<br>February<br>March<br>April<br>May<br>June |                  |                  |           |  |
|              | Recur Until                  |                                                      |                  |                  |           |  |
|              | O Monthly                    |                                                      |                  |                  |           |  |
|              | Days of the Month (1-31)     | ( Enter multiple days separated by a comma. )        |                  |                  |           |  |
|              | Months                       | January<br>February<br>March<br>April<br>May<br>June |                  |                  |           |  |
|              | Recur Until                  |                                                      |                  |                  |           |  |
| - Demired    | O Use UNIX crontab entry for | mat                                                  |                  |                  |           |  |
| = Required   |                              |                                                      |                  |                  |           |  |

- UNIX Crontab format requires 5 values, separated by blanks
- An asterisk (\*) means "all" (every month, every day, etc.)

| Minute | Hour | Day of the<br>Month | Month | Day of the<br>Week |
|--------|------|---------------------|-------|--------------------|
| 0-59   | 0-23 | 1-31                | 1-12  | 0-6<br>(0=Sunday)  |

- A forward slash denotes an interval (e.g., \*/15 every 15 mins)
  - Examples
    - 45 6,18 \* \* \* (every day at 6:45am and 6:45pm)
    - 0 \*/2 \* \* \* (every 2 hours on the hour)
    - 30 4 \* \* 0 (every Sunday at 4:30am)
    - 30 20 \* \* 1-5 (every Mon-Fri at 8:05pm)

- Use Save Parameters
- Save Jobs as a Favorite
- To avoid re-defining a job, schedule it in the future and pause it
- Use the Notify options to learn of failures
- Remove your name from Notify on Completion if you get tired of emails
- Execute a Process always runs successfully (you must check the process)

## Class Exercise – Schedule a Job

- Select Home->Reports and Jobs
- Click Jobs tab and select Available Jobs
- Scroll to the Post Timesheets job and click on it
- In the When section uncheck Immediately and check Scheduled
- Select a Start Date and Start Time in the future
- Click [Set Recurrence]
- Set your desired schedule
- Click Save And Return
- Click Submit and find the job on the Scheduled Jobs screen

# Questions?

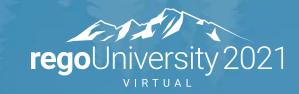

# Thank You For Attending regoUniversity

## Instructions for PMI credits

- Access your account at pmi.org
- Click on **Certifications**
- Click on Maintain My Certification
- Click on Visit CCR's button under the Report PDU's ٠
- Click on **Report PDU's**
- Click on **Course or Training** ٠
- Class Name = regoUniversity
- Course Number = Session Number
- Date Started = Today's Date
- Date Completed = **Today's Date** ٠
- Hours Completed = 1 PDU per hour of class time ٠
- Training classes = **Technical**
- Click on I agree and Submit

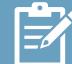

Let us know how we can improve! Don't forget to fill out the class survey.

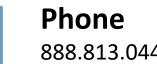

888.813.0444

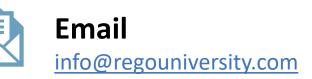

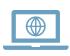

Let Rego be your guide.

Website www.regouniversity.com